## **Bluetooth**での目的地送信について

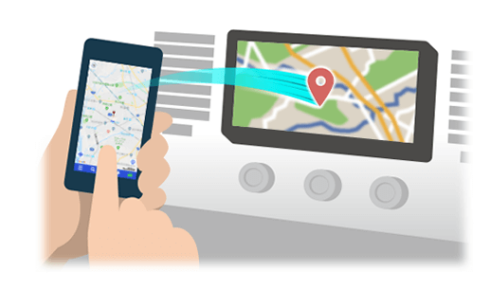

NaviConで選んだ地点をBluetoothでカーナビに送信するには、 あらかじめスマートフォンとカーナビの間でペアリング設定が必要です。 ペアリングとは、接続する機器の組み合わせ(ペア) を決めるものです。 次ページ以降で、具体的な操作手順をご紹介します。

※ 手順が類似する製品をまとめてご紹介しておりますので、 画面の詳細やデザインは実際の製品と異なる場合がございます。

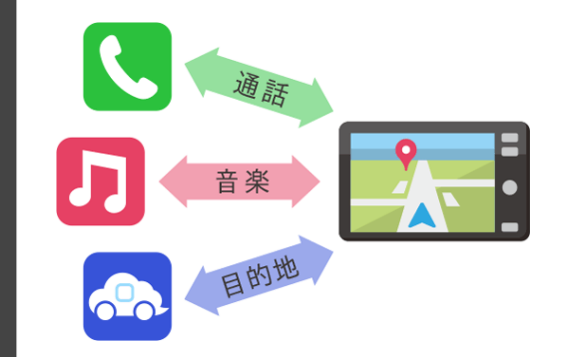

Bluetooth接続には、「プロファイル」と呼ばれる種類があり、 利用する用途に応じて、それぞれのペアリングが必要です。 代表的なものに電話用(HFP) や音楽再生(A2DP) などがありますが、 NaviConで目的地を送信するにはデータ通信用(SPP) のペアリングが 必要です。

カーナビによっては複数のペアリングを同時に行うものもあります。

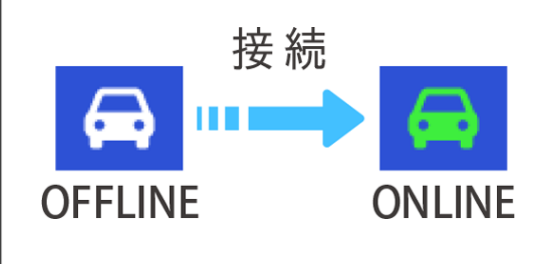

一度ペアリングが完了すると、次回からは自動で接続されます。 NaviConがカーナビと接続されると地図画面の右下のアイコンが ONLINEに変わります。

※ ご利用の状況によっては、稀にペアリング情報が失われる場合が あります。その場合は一旦双方の登録を消去して、再度ペアリングを やり直してください。

# スマートフォン

# カーナビ

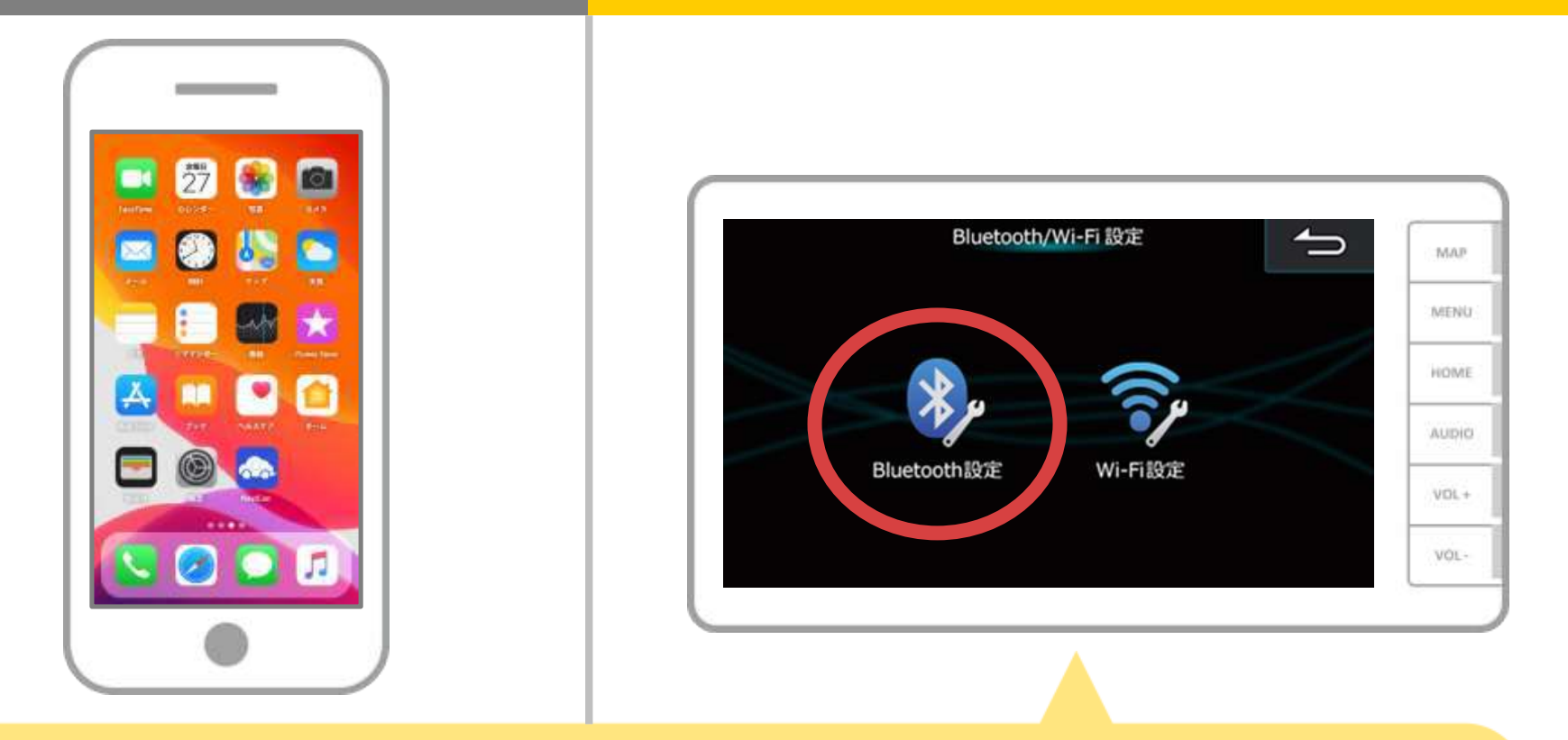

カーナビの画面で、「メニュー」(機種によっては「MENU」)→ 「設定」→「Bluetooth設定」の順に操作してBluetooth設定 画面を表示します。

# ス マ ー ト フ ォ ン ロ ー コ ー カ ー ナ ビ

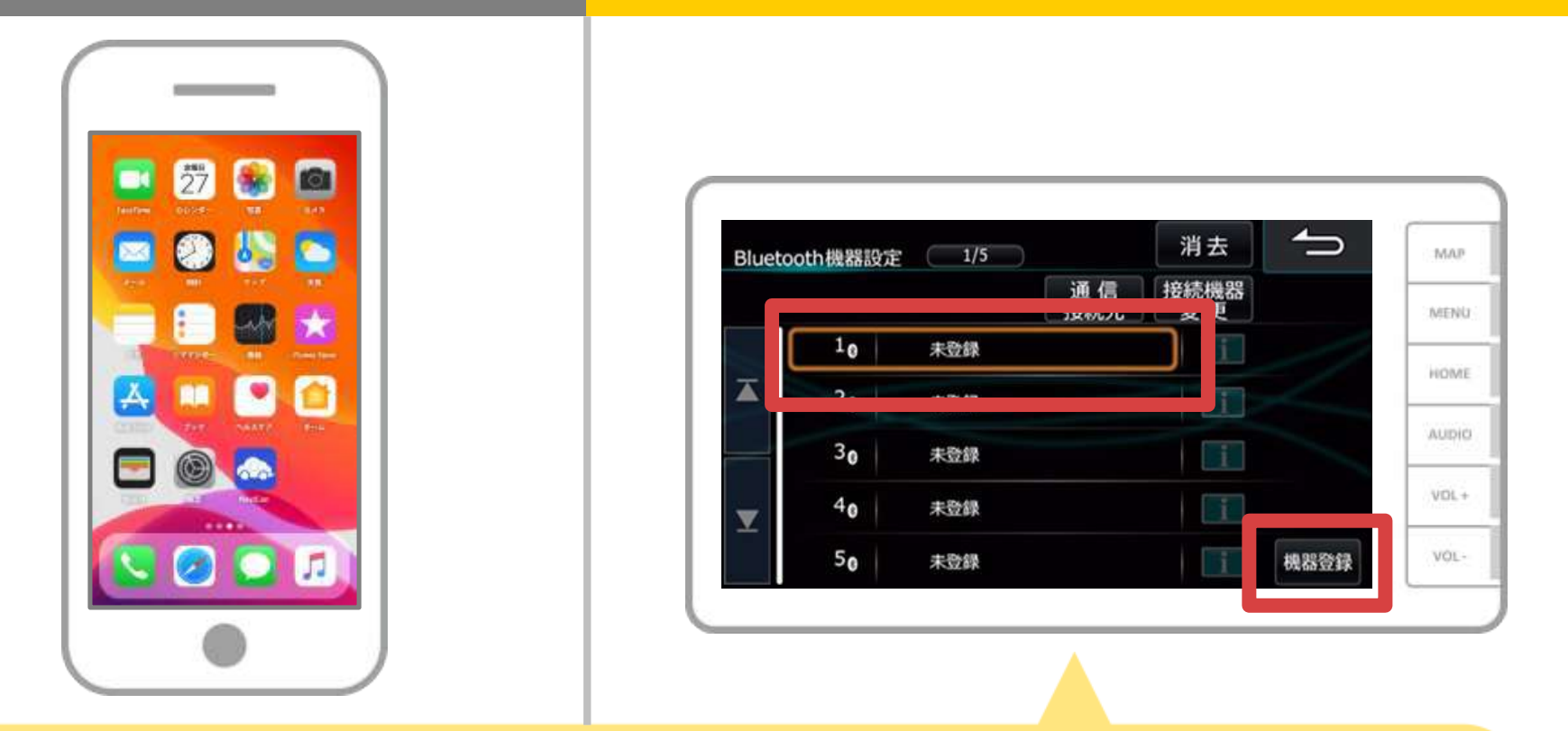

**2 / 8** 「変更」→「未登録」→「機器登録」の順にタッチします。 ※「変更」をタッチした後Bluetooth機器との接続解除の メッセージが表示された場合は「はい」を選択してくださ い。

# スマートフォン

# カーナビ

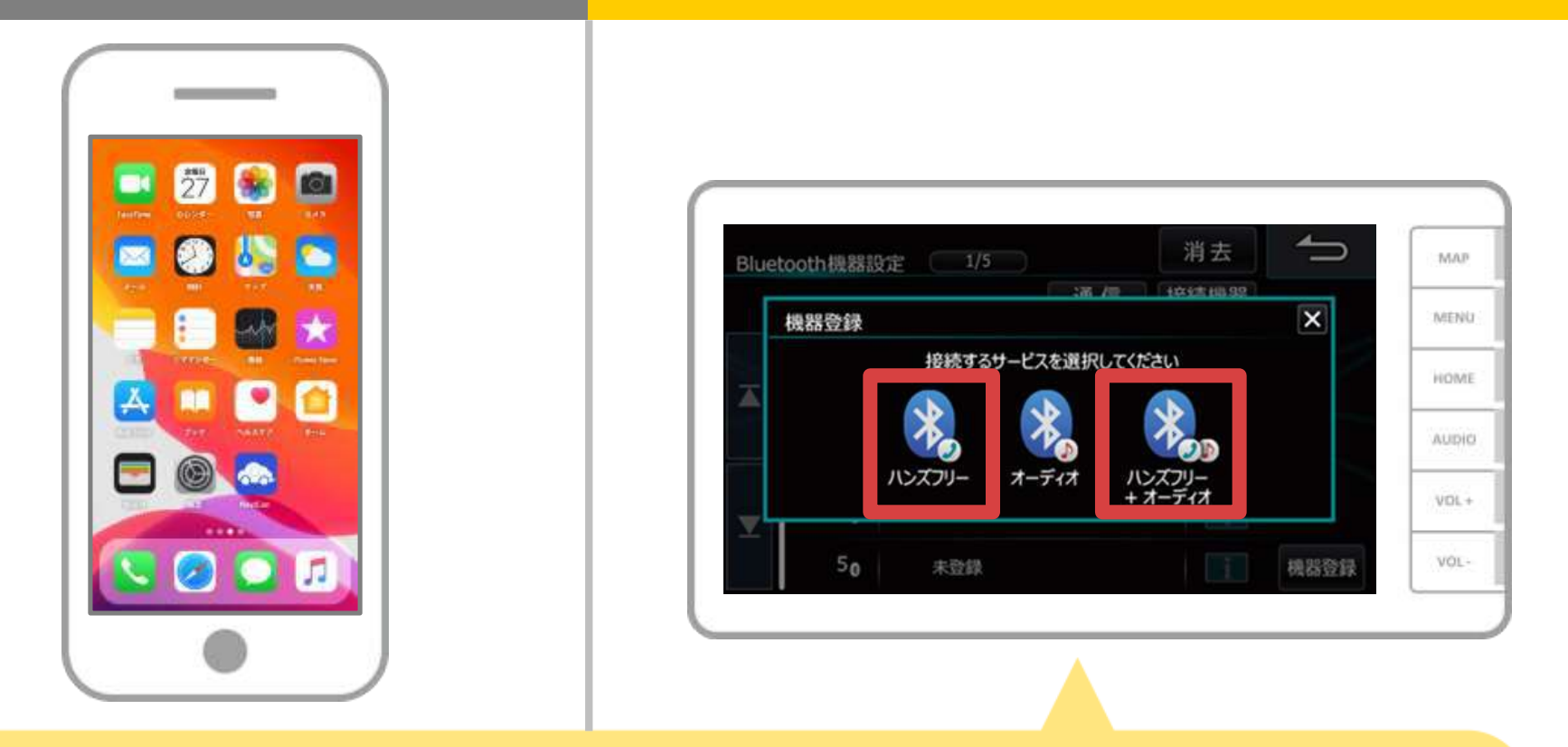

「Bluetooth機器から探索」をタッチし、「ハンズフリー」 「ハンズフリー+オーディオ」のいずれかをタッチします。

スマートフォン カーナビ

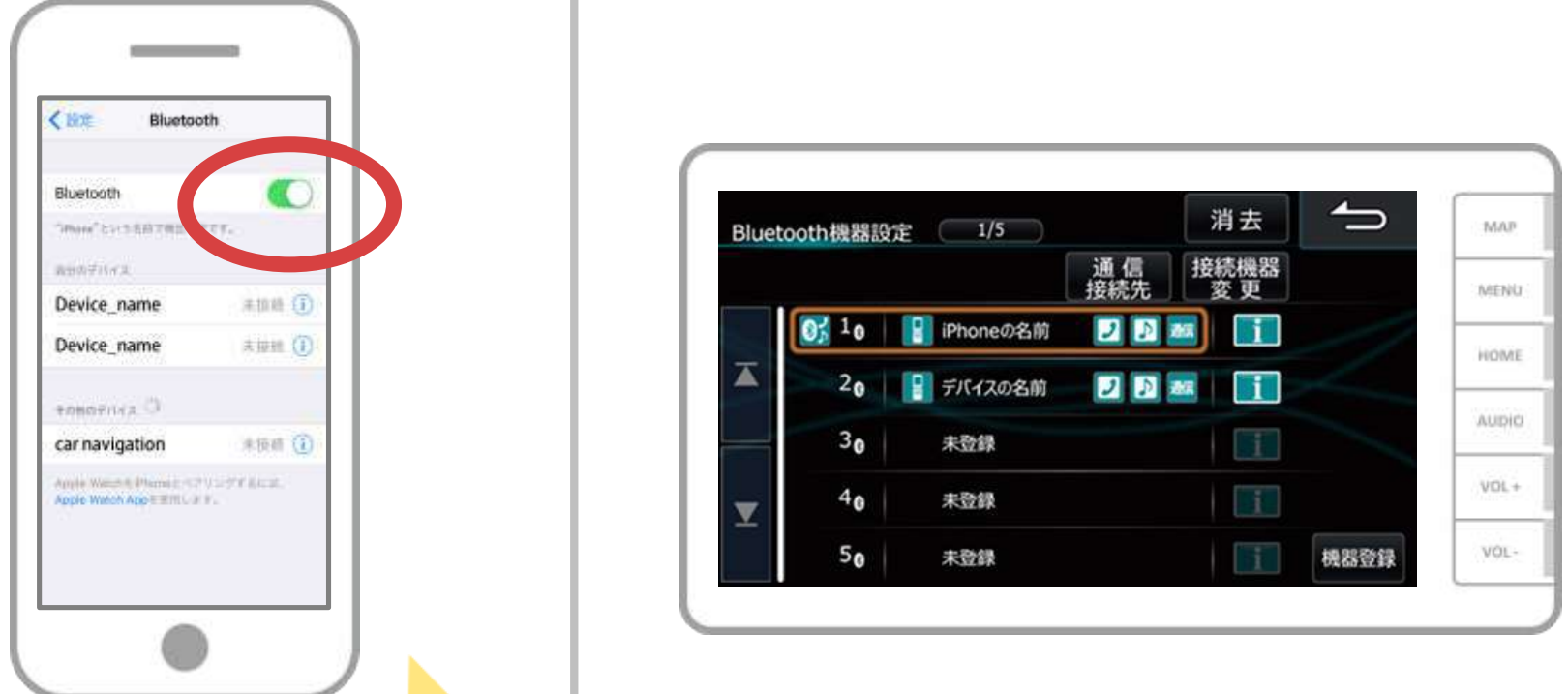

iOSのホーム画面から「設定」→「Bluetooth」を選択し、 Bluetooth設定画面を表示します。 Bluetoothがオフの場合は、オンに切り替えます。

スマートフォン カーナビ

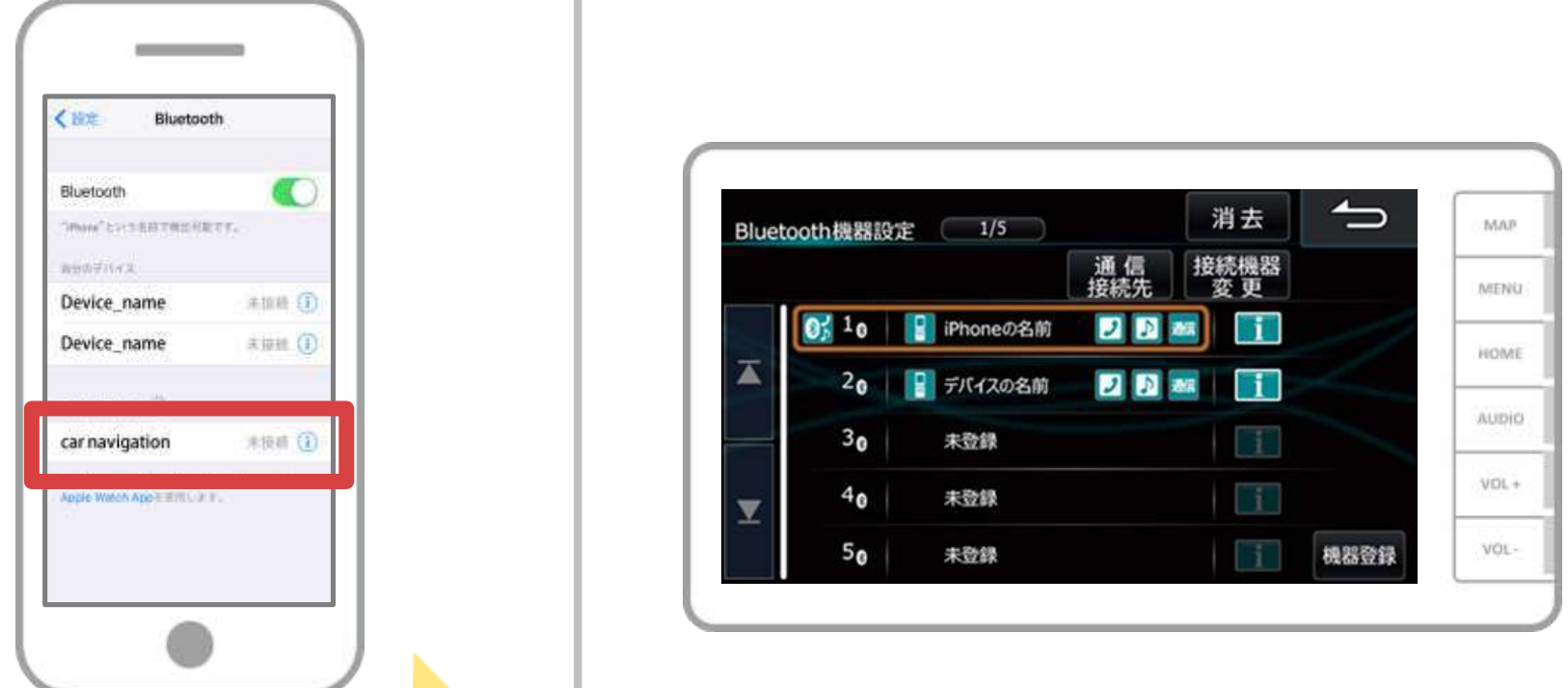

デバイス一覧が表示されるので、接続するカーナビを選択し カーナビ画面に表示されたパスキーを入力します。 (※機種によってパスキーの入力が不要な機種もあります。)

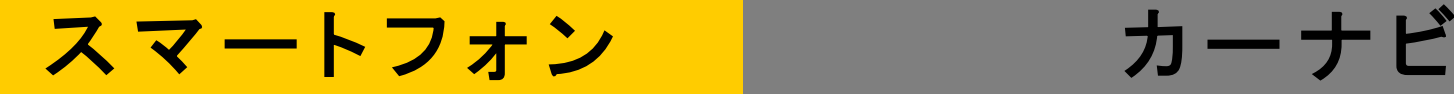

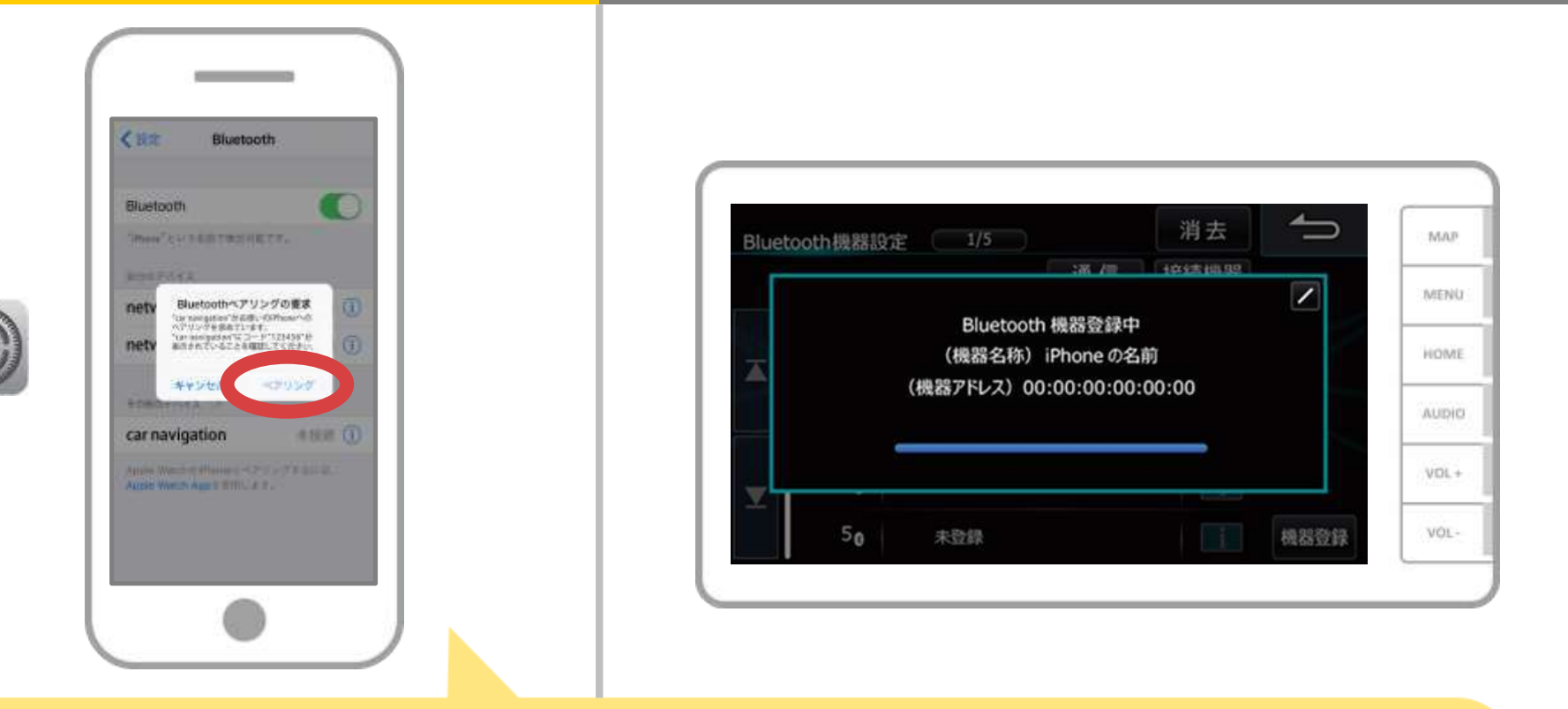

スマホに「Bluetoothペアリングの要求」メッセージが 表示された場合は「ペアリング」を選択してください。

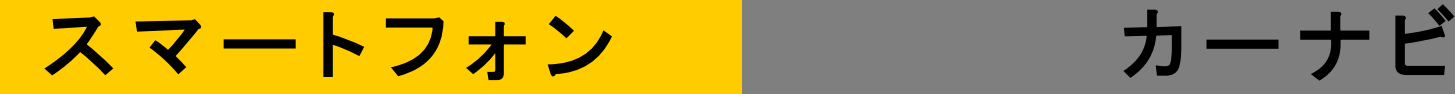

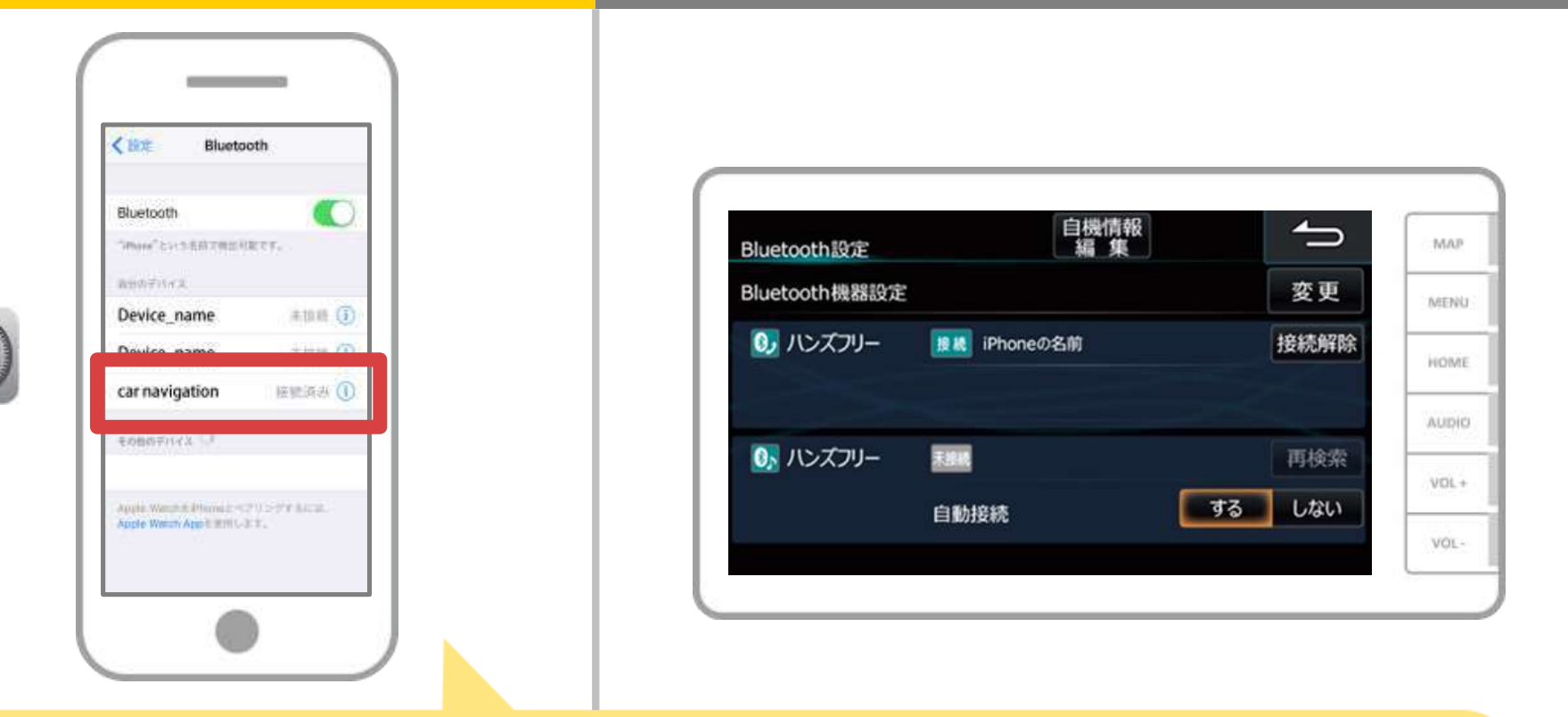

選択したデバイスの欄に「接続済み」と表示されれ ば、 Bluetooth接続の設定は完了です。

**7 / 8**

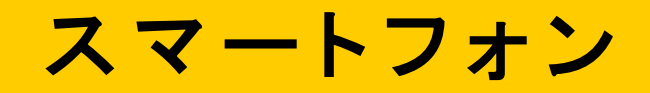

カーナビ

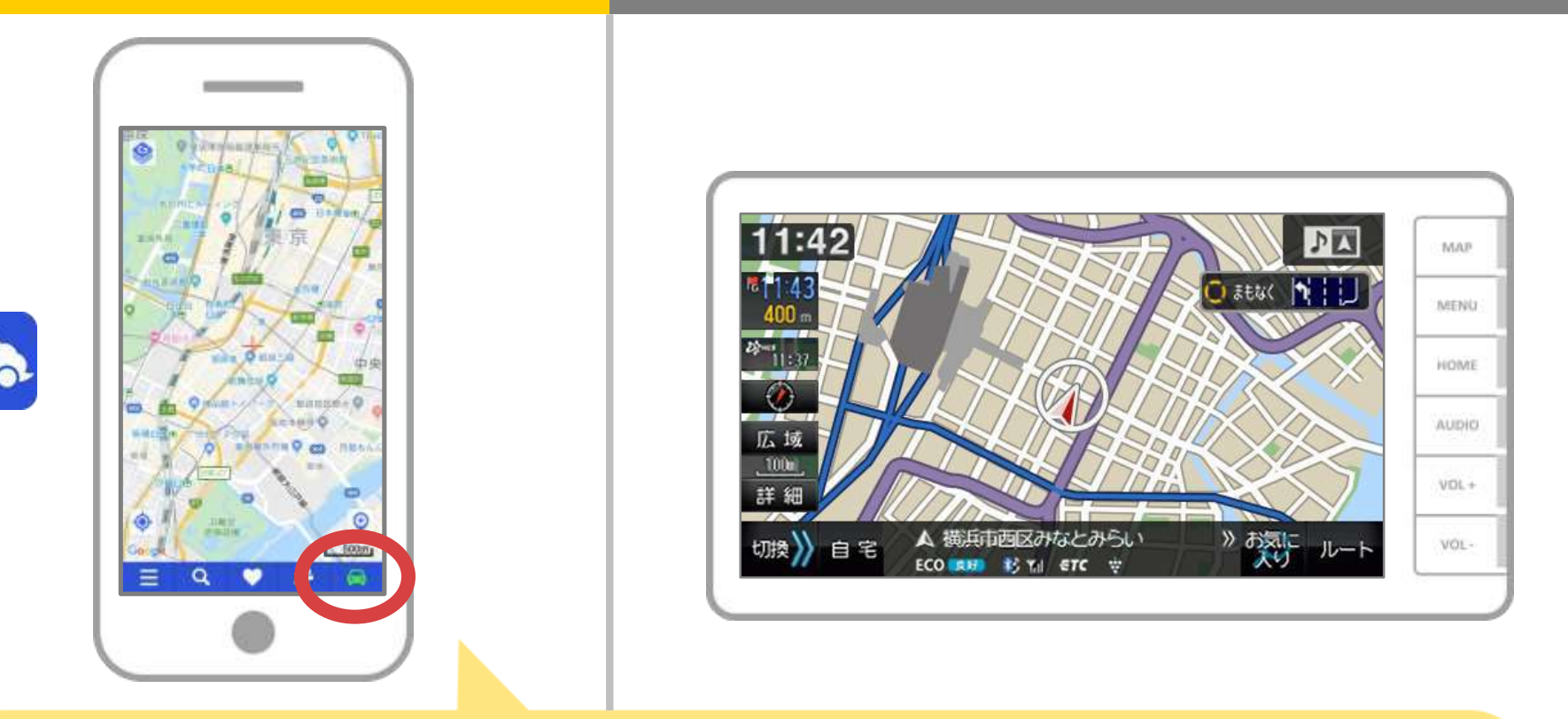

NaviConを起動して接続を確認します。 接続された場合は、NaviConの地図画面下部にONLINEと 表示されます。

# カーナビとの接続でお困りの場合は...

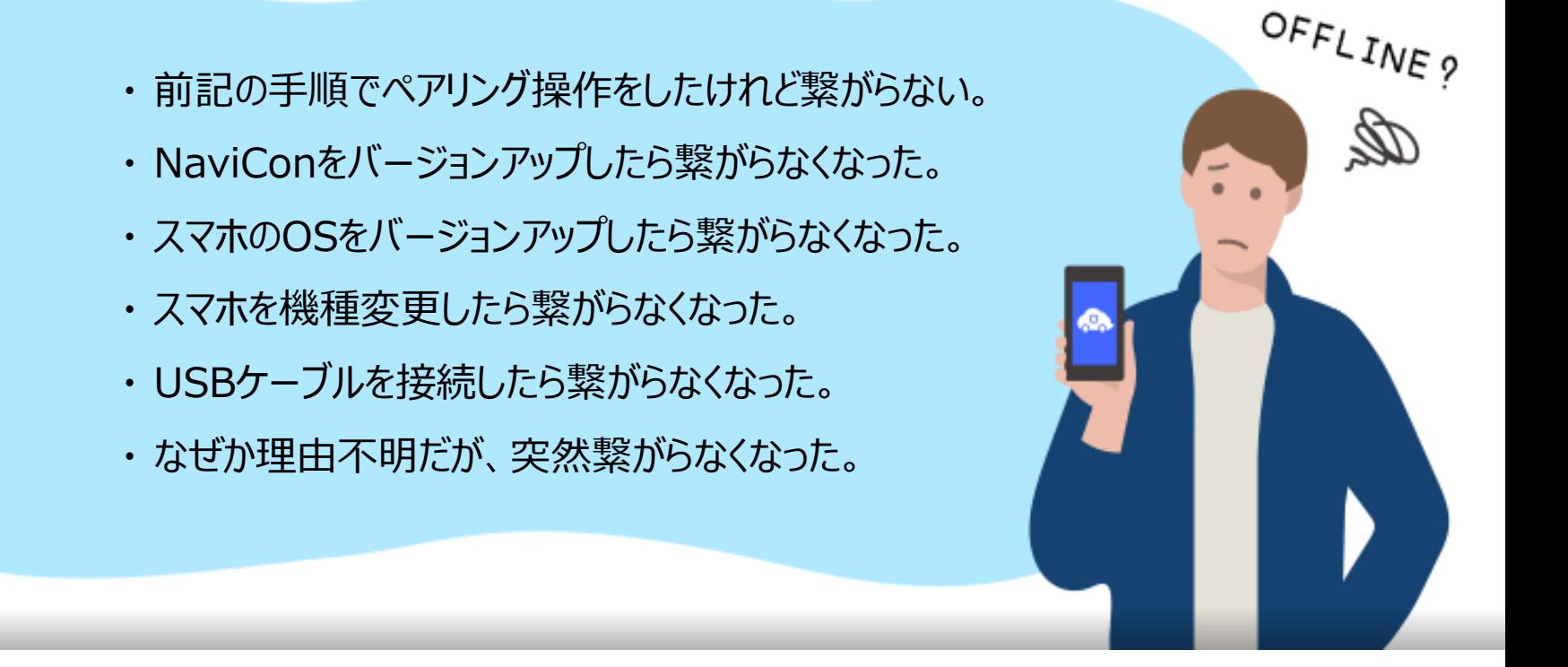

# など、接続でお困りの場合は、Q&Aを用意しております。

こちらをご覧ください。

**<https://navicon.com/user/support/faq/index.html>**